# **Table of Contents**

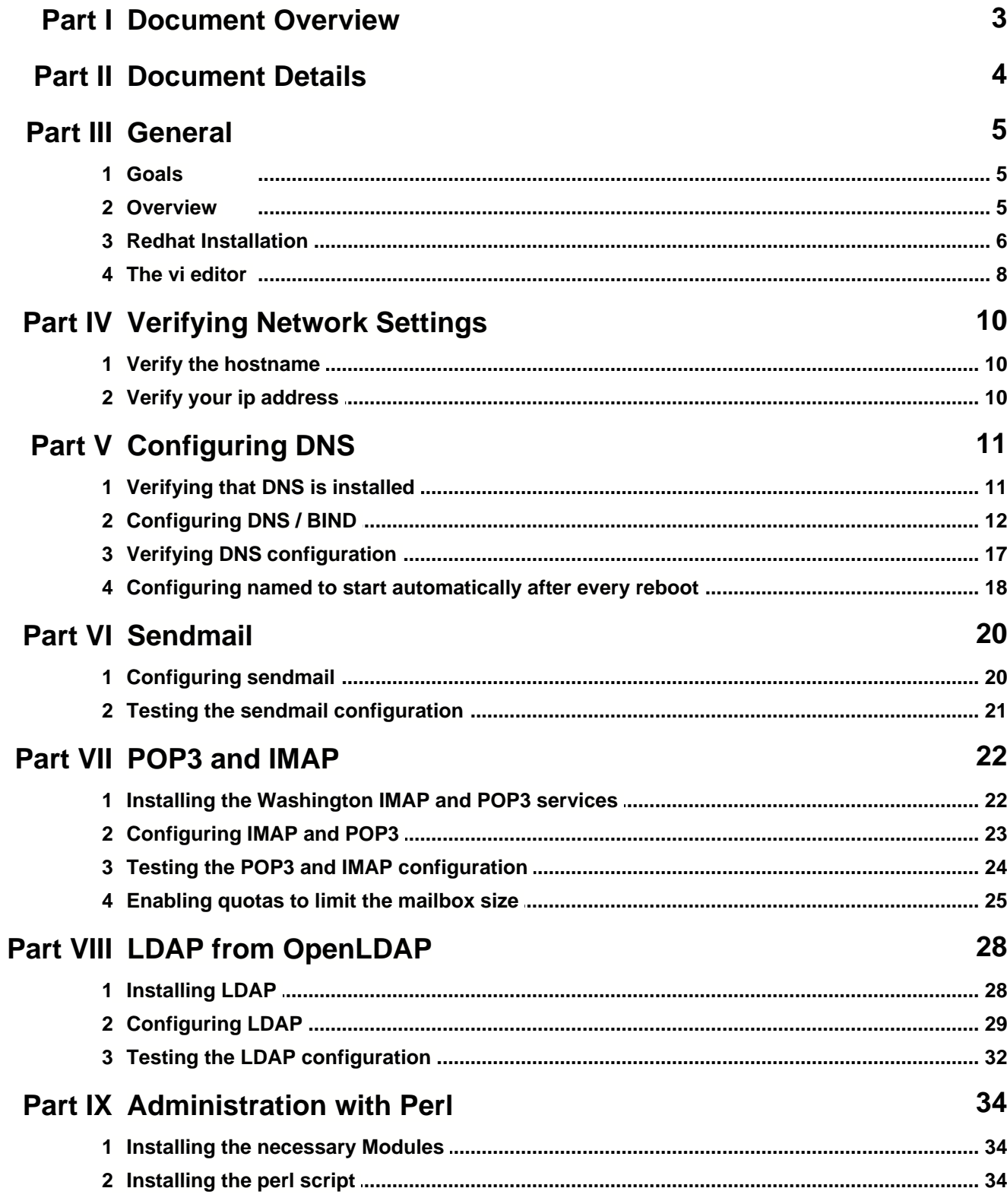

 $\mathbf{I}$ 

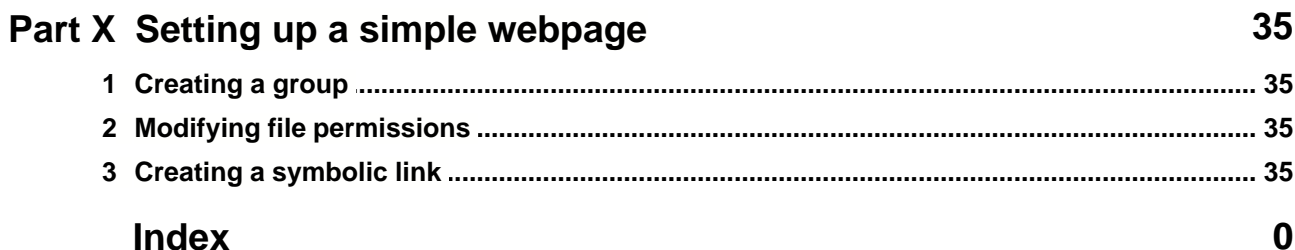

# **1 Document Overview**

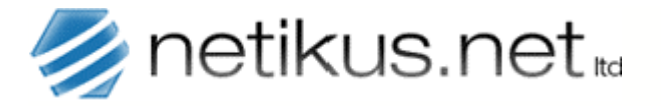

**Author: Date: Revision:** ltd NETIKU S.NET 14th of Novemb er 2000 1.1

# **Setting up an Email Server with RedHat Linux**

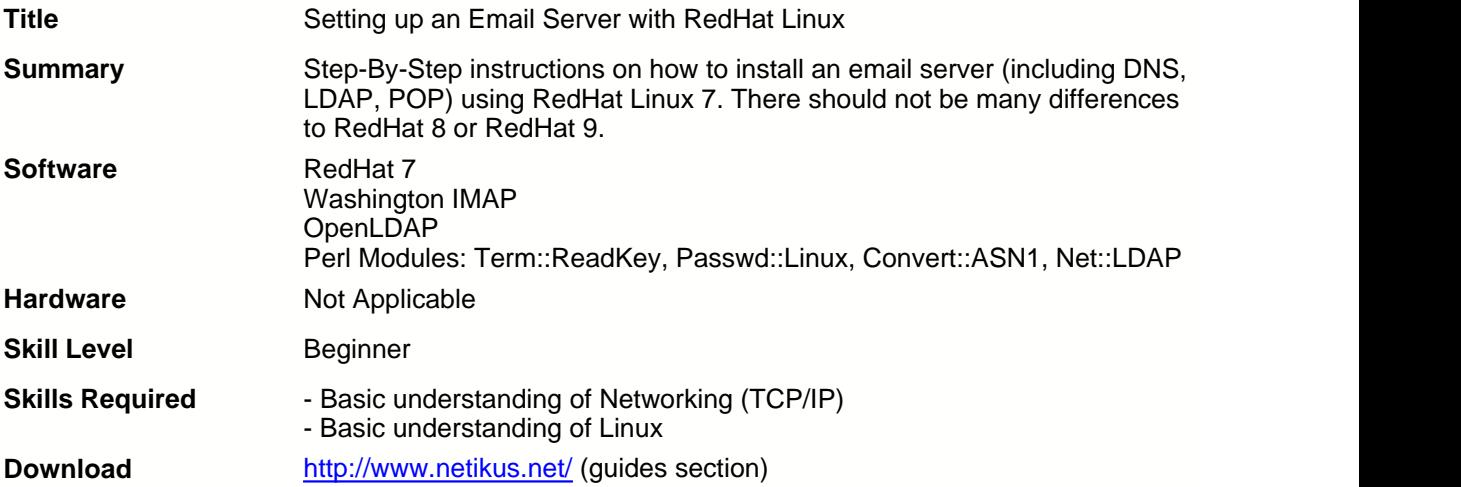

# **2 Document Details**

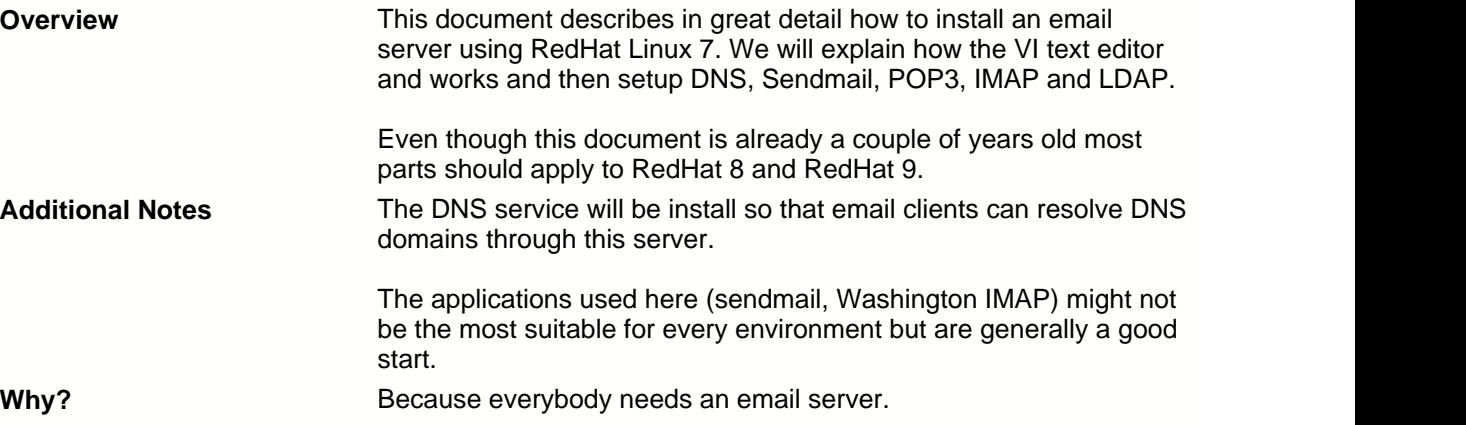

# **3 General**

#### **3.1 Goals**

The goal is to set up a Linux server supporting the following internet services:

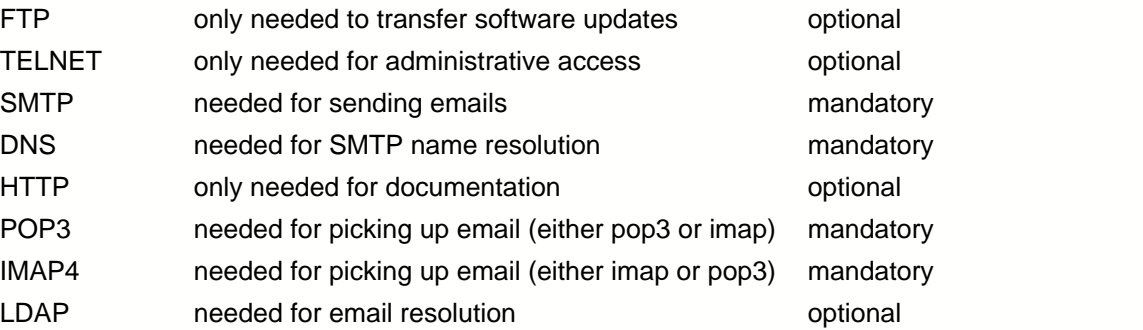

Clients will be able to send and receive emails with this server. With ldap names can be automatically resolved to email addresses, if the email client supports this feature. Imap enabled clients can use all the functionality that imap supports, such as leaving their mails on the server and having multiple folders.

### **3.2 Overview**

We will create an imaginary company with the name **OrganicBrownSugar** that has a class C network with the IP address **192.10.1.0**.

Please note that this sample configuration is suitable only for a network not connected to the internet. If you want to connect this server to the internet additional steps have to be taken that are not covered in this document. This procedure however is a good basis for any further steps you might want to take later.

The base for this Linux Server will be RedHat 7.0, the current version of the Redhat Distribution as of this writing. I choose Redhat for several reasons:

- 1. Probably the most popular Linux distribution
- 2. a lot of literature is available for Redhat
- 3. an website with extensive resources is available at www.redhat.com
- 4. commercial support is available from Redhat
- 5. one of the most used distributions focused on server installations
- 6. The Redhat Package Manager for easy installations

Redhat 7 comes with 2 CDs, both of which are needed for the installation. This document does not cover details about Linux or the installation process itself, it just guides you through the installation, setup and configuration process of the various components. If you are new to Linux we recommend reading a quick introduction at <http://www.netikus.net/documents/winnt-to-linux.pdf>. If you are experiencing problems during installation and configuration of your Linux system, please refer to one of the resources available at one of the following websites:

<http://www.redhat.com/> <http://www.linuxdoc.org/> [http://www.expertse-xchange.com/](http://www.experts-exchange.com/)

#### <http://www.netikus.net/>

I tried to make this guide as "safe" as possible. About 95% of the commands that have to be typed are listed in an extra line. However, sometimes – especially towards the end –explanations are given to perform a specific standard task.

This document is accompanied by the zipfile **Linux-Mailserver-Installation.zip** that is available in the **downloads** section of **[www.netikus.net](http://www.netikus.net)**. It includes the tar.gz files and some configuration files as well. You might want to check the distributors homepages for the most current version of their applications. The included versions, however, where tested and used while writing this document.

### **3.3 Redhat Installation**

After starting the installation, please choose the following installation options:

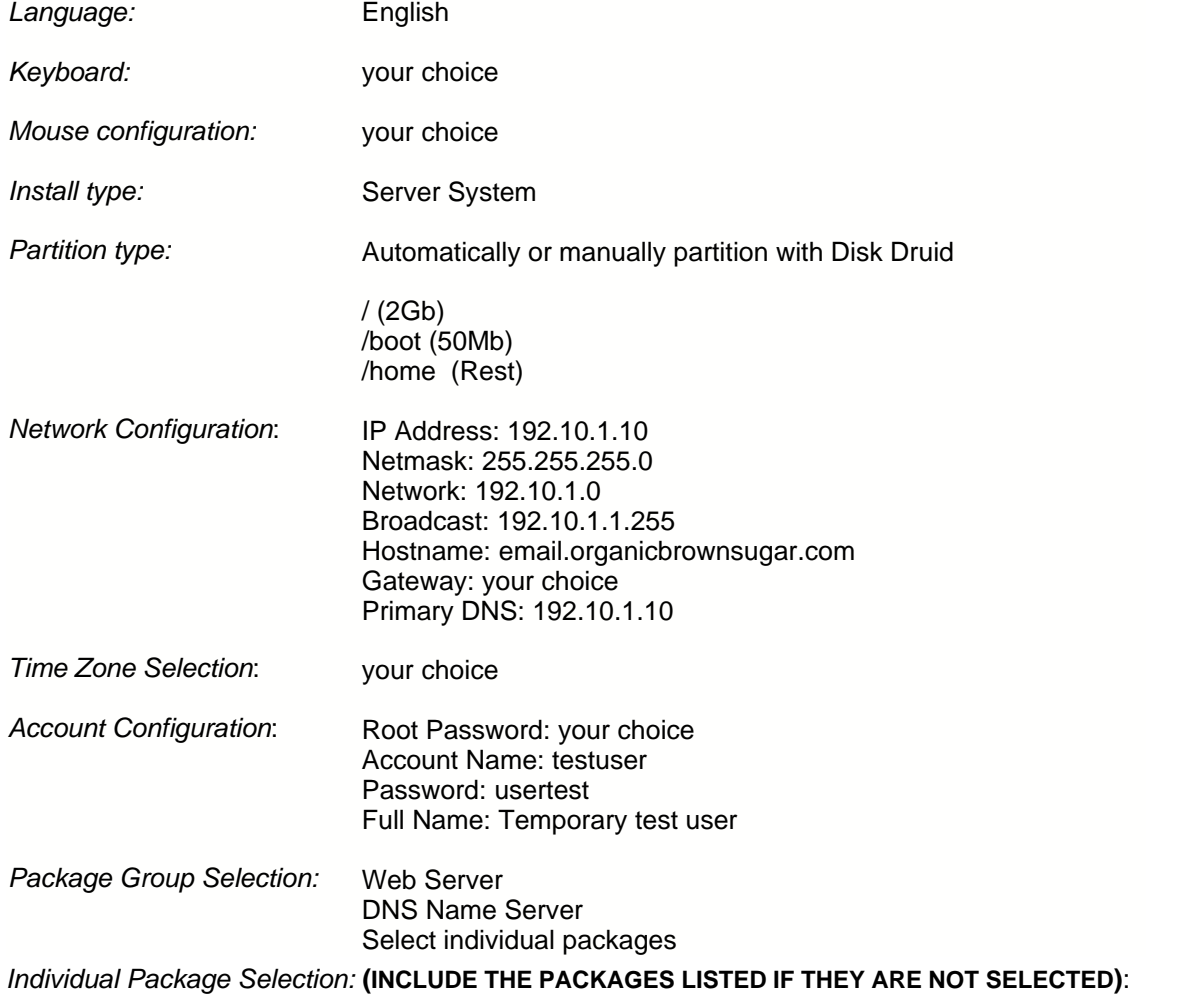

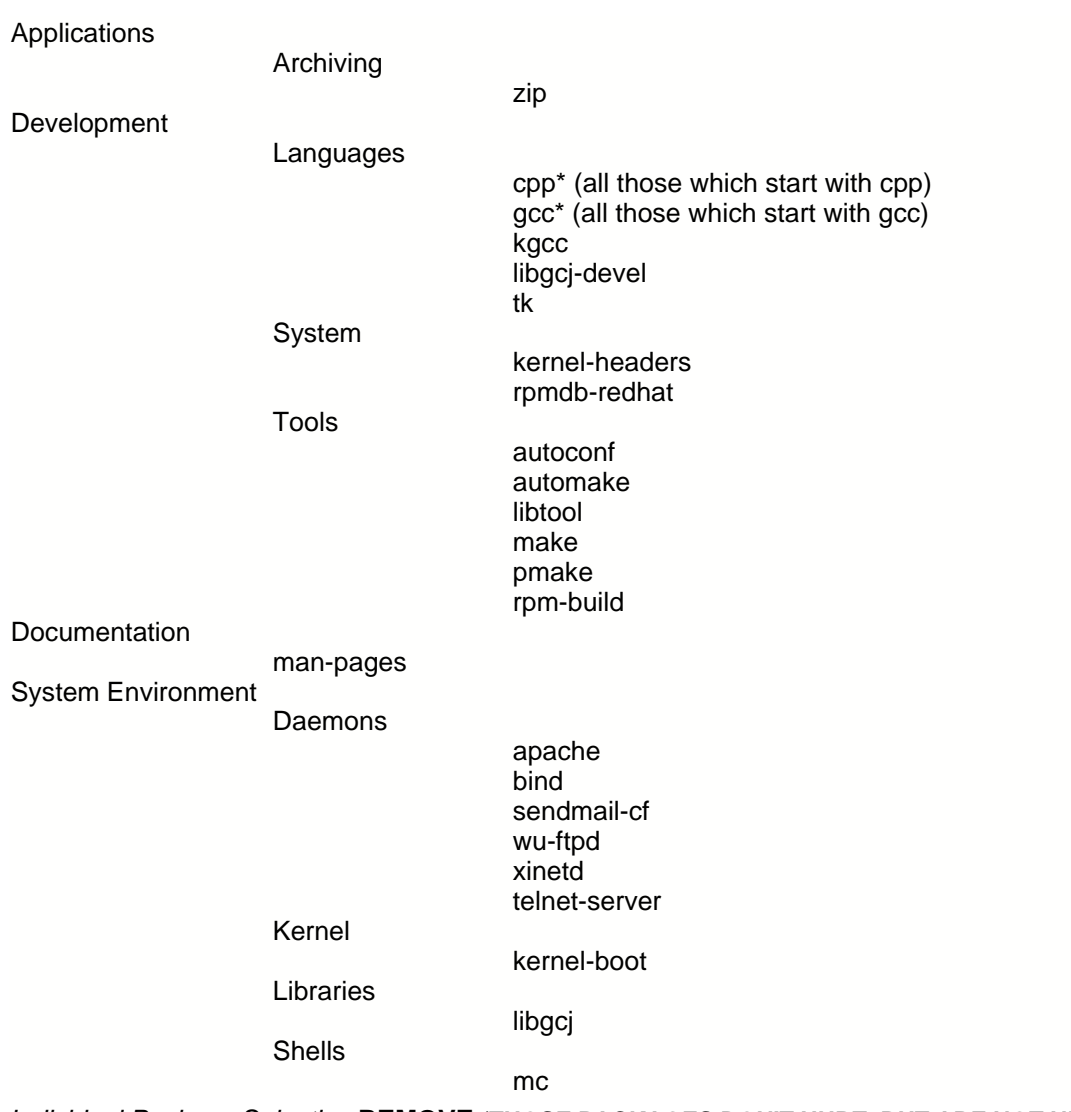

*Individual Package Selection* **REMOVE** (**THOSE PACKAGES DON'T HURT, BUT ARE NOT NEEDED HERE**)

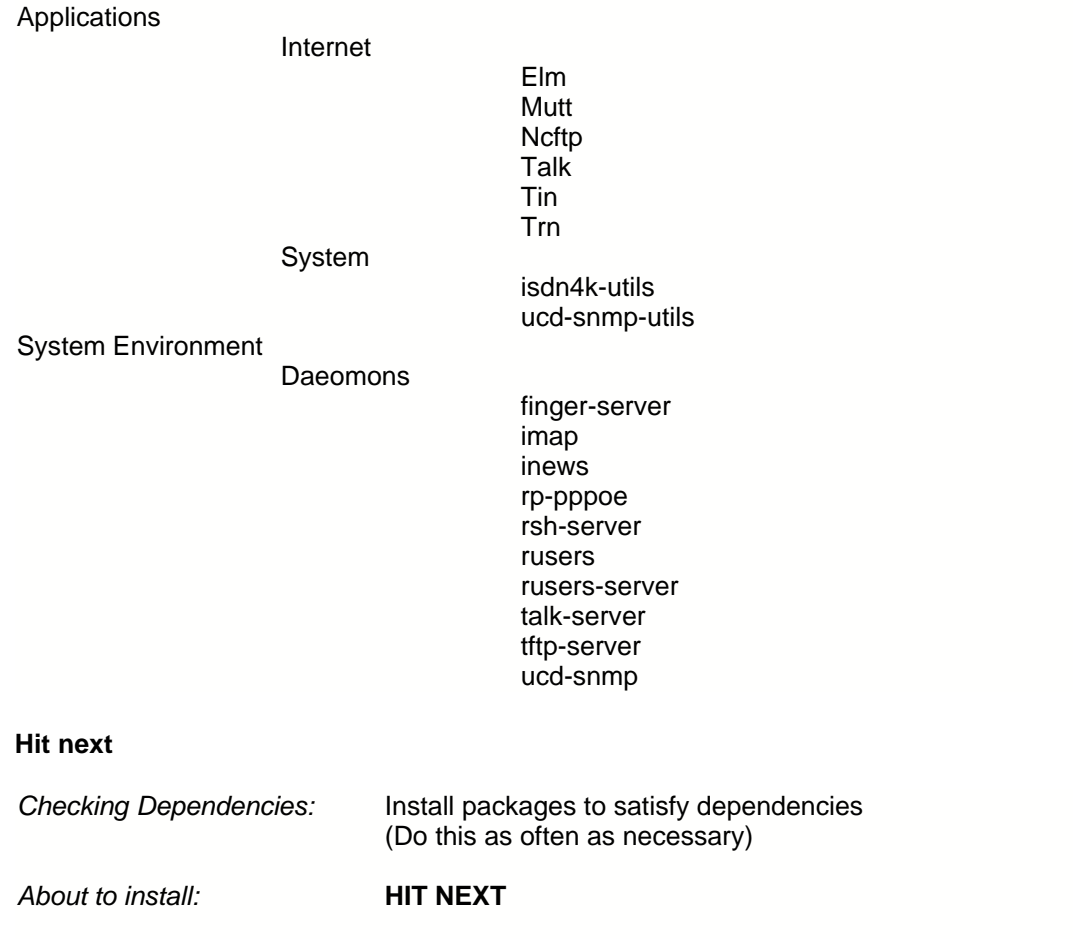

# **3.4 The vi editor**

*Bootdisk Creation:*

Throughout this course we will use the text-based VI editor to manipulate our configuration files. If you are not familiar with this editor, I will give you brief introduction so you will be able to use it without getting a heart attack.

this is up to you, recommended though

VI has to major modes: **COMMAND MODE** and **INSERT MODE**. Since VI doesn't have a menu and fancy things like that, you can either type and modify text (INSERT MODE) or send commands such as SAVE, QUIT … (COMMAND MODE). As soon as you start VI, you are in COMMAND MODE. To change into INSERT MODE simply press **I** and you will see **– INSERT –** at the bottom. You can now type your text, change text, use the PgUp and PgDown keys and so on. Once you are done editing, you want to save your text file and quit again. To this, you first have to go back into COMMAND MODE hitting the

```
ESC
```
key. You are now in COMMAND MODE. Now type

zz *z* 

To save the document and go back into the command line. This is all you will need to now about VI for this guide. However, I included to most used commands to make editing a little more fun for you. But

always remember, don't forget which mode you are in – you will not be able to edit text while in COMMAND MODE! Press **i** for INSERT MODE and **ESC** for COMMAND MODE.

Important commands:

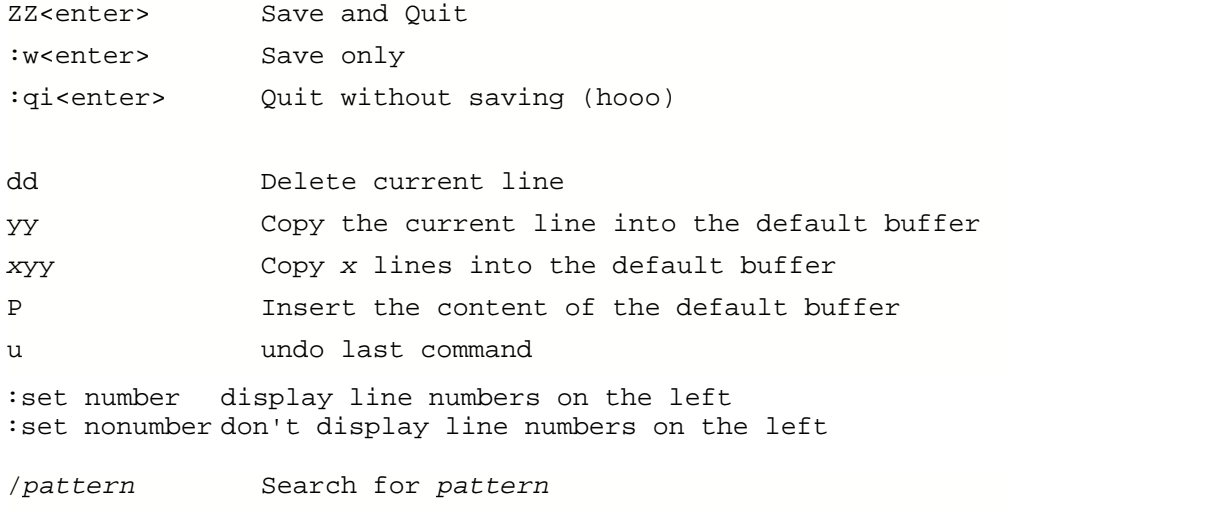

Some of you might still remember, or use, the norton commander. Redhat 7 includes a nifty tool called **Midnight Commander** which can be launched by typing **mc** wherever you are. It looks almost 100% like the good old DOS Norton Commander – but works on Linux as well! I found it to work quite reliable and I personally like the editor a lot.

# **4 Verifying Network Settings**

After rebooting, log in as root and the password you assigned during the installation

# **4.1 Verify the hostname**

more /etc/sysconfig/network

If the hostname does not like the one we want, go into vi and edit the file with

vi /etc/sysconfig/network

and change the hostname. If you don't know how vi works you didn't read the \*\*short\*\* introduction above! Go right back and read it (again).

# **4.2 Verify your ip address**

more /etc/sysconfig/network-scripts/ifcfg-eth0

# **5 Configuring DNS**

# **5.1 Verifying that DNS is installed**

If DNS was installed successfully, the following startup script should exist

more /etc/rc.d/init.d/named

# **5.2 Configuring DNS / BIND**

The main configuration file of DNS is **/etc/named.conf** and should look, by default, something like this:

```
// generated by named-bootconf.pl
options {
     directory "/var/named";<br>/*
      / *
       * If there is a firewall between you and nameservers you want
       * to talk to, you might need to uncomment the query-source
       * directive below. Previous versions of BIND always asked
       * questions using port 53, but BIND 8.1 uses an unprivileged
       * port by default.
       */
     // query-source address * port 53;
};
//
// a caching only nameserver config
//
zone "." IN {
     type hint;
     file "named.ca";
};
zone "0.0.127.in-addr.arpa" IN {
     type master;
     file "named.local";
     allow-update { none; };
};
```
We will now change it to support our domain **organicbrownsugar.com** which is NOT connected to the internet by typing:

```
vi /etc/named.conf
```
And the file should look like this when we are done:

```
// generated by named-bootconf.pl
options {
      directory "/var/named";<br>/*
      / *
       * If there is a firewall between you and nameservers you want
        * to talk to, you might need to uncomment the query-source
        * directive below. Previous versions of BIND always asked
        * questions using port 53, but BIND 8.1 uses an unprivileged
        * port by default.
       */
      // query-source address * port 53;
};
zone "." IN {
      type master;
      file "db.root";
};
zone "localhost" IN {
      type master;
      file "localhost.zone";
      allow-update { none; };
};
```

```
zone "0.0.127.in-addr.arpa" IN {
      type master;
      file "named.local";
      allow-update { none; };
};
zone "organicbrownsugar.com" IN {
      type master;
      file "organicbrownsugar.com.zone";
      allow-update { none; };
};
zone "1.10.192.in-addr.arpa" IN {
      type master;
      file "organicbrownsugar.com.zone.rev";
      allow-update { none; };
};
zone "us.organicbrownsugar.com" IN {
      type master;
      file "us.organicbrownsugar.com.zone";
      allow-update { none; };
};
```
This tells the DNS service which domains we are hosting here. The first paragraph adds our domain while not allowing remote servers to send our server updates of any kind. The second paragraph creates a so called Reverse Lookup Zone to later map IP addresses to hostnames.

After creating the config file, we now have to set up the two zone files we are pointing to. For this we type

vi /var/named/organicbrownsugar.zone

and add the following lines (remember, you can save some typing by downloading this from www.netikus.net):

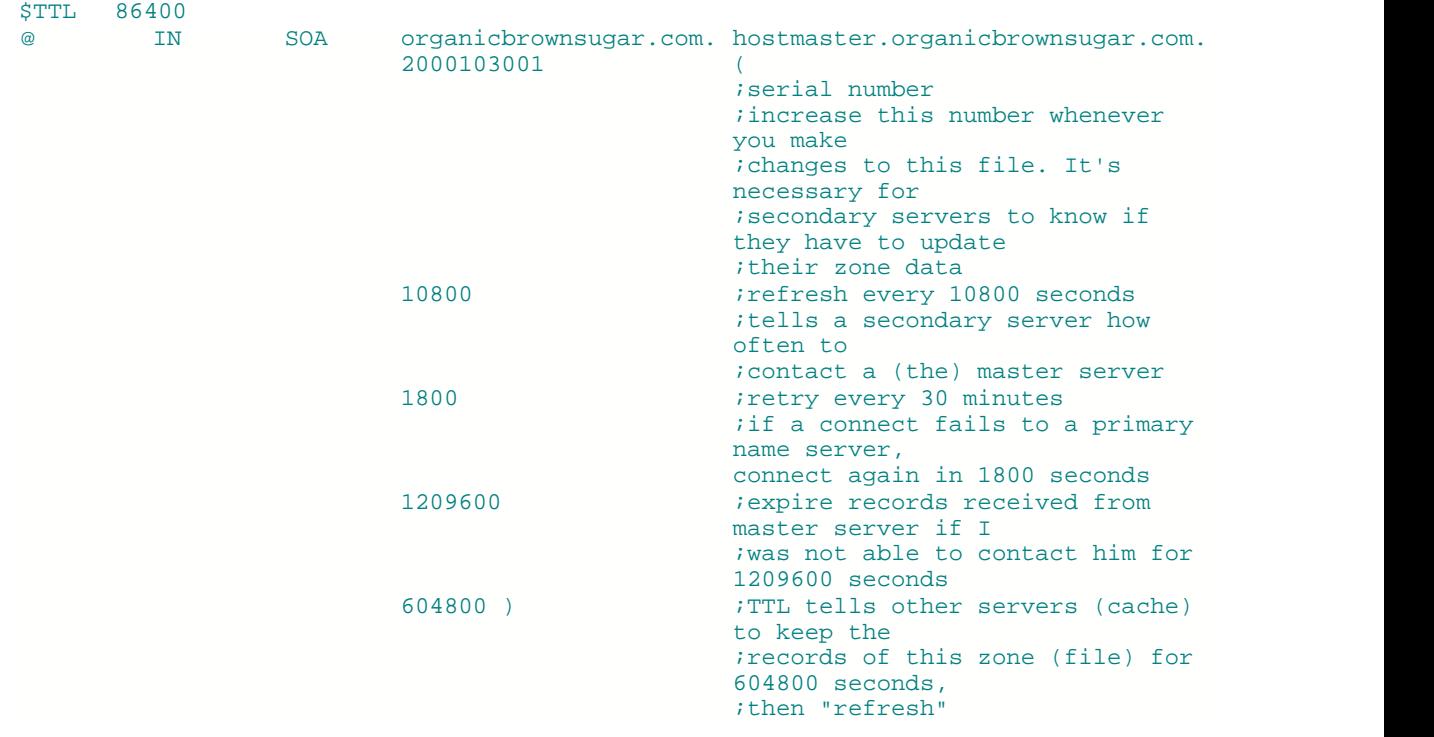

```
% iwe need at least one of those entries to make this file valid<br>IN NS email.organicbrownsugar.com.
               email.organicbrownsugar.com.
;where to find the email server for our domain
IN MX 10 email.organicbrownsugar.com
                . The contract of the contract of
;the records
email IN A 192.10.1.10
;aliases for the email server
ftp IN CNAME email;
telnet IN CNAME email;
smtp IN CNAME email;
mail IN CNAME email;
mailhost IN CNAME email;
ns IN CNAME email;
ns1 IN CNAME email;
http IN CNAME email;
pop IN CNAME email;
pop3 IN CNAME email;
mailbox IN CNAME email;
imap IN CNAME email;
ldap IN CNAME email;
www IN CNAME email;
;our other computer where we are testing
```
netikus IN A 192.10.1.244

Now copy this file (**organicbrownsugar.com.zone**) to **us.organicbrownsugar.com.zone** with

cd /var/named cp organicbrownsugar.com.zone us.organicbrownsugar.com.zone

and change the first line so it looks like this:<br> $\frac{a}{\sqrt{N}}$  so  $\frac{1}{N}$  as organi-

SOA us.organicbrownsugar.com. hostmaster.us.organicbrownsuga r.com. (

What is this good for? Now we prepared ourselves if we want multiple mailservers someday. Now we set up the reverse lookup file by typing

vi /var/named/organicbrownsugar.com.zone.rev

Add the following lines again:

\$TTL 86400

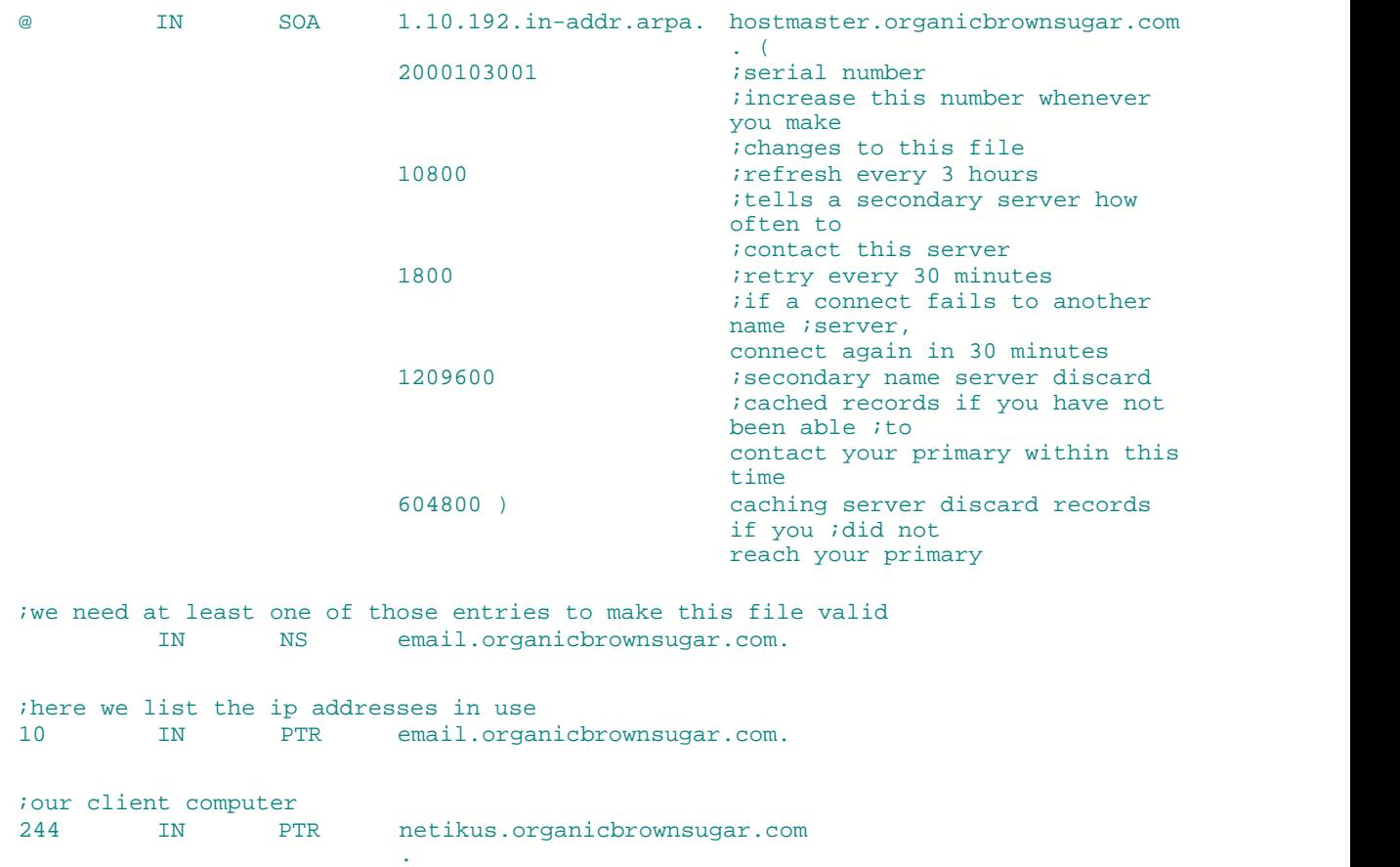

Now comes the tricky part. We have to set up a root file because we are not connected to the internet. It's not important for functianlity but makes the setup complete and avoids error messages in the named logs. In **named.conf** we pointed to a file called **db.root** which we will create now with

#### vi /var/named/db.root

and this file should look this when we are done:

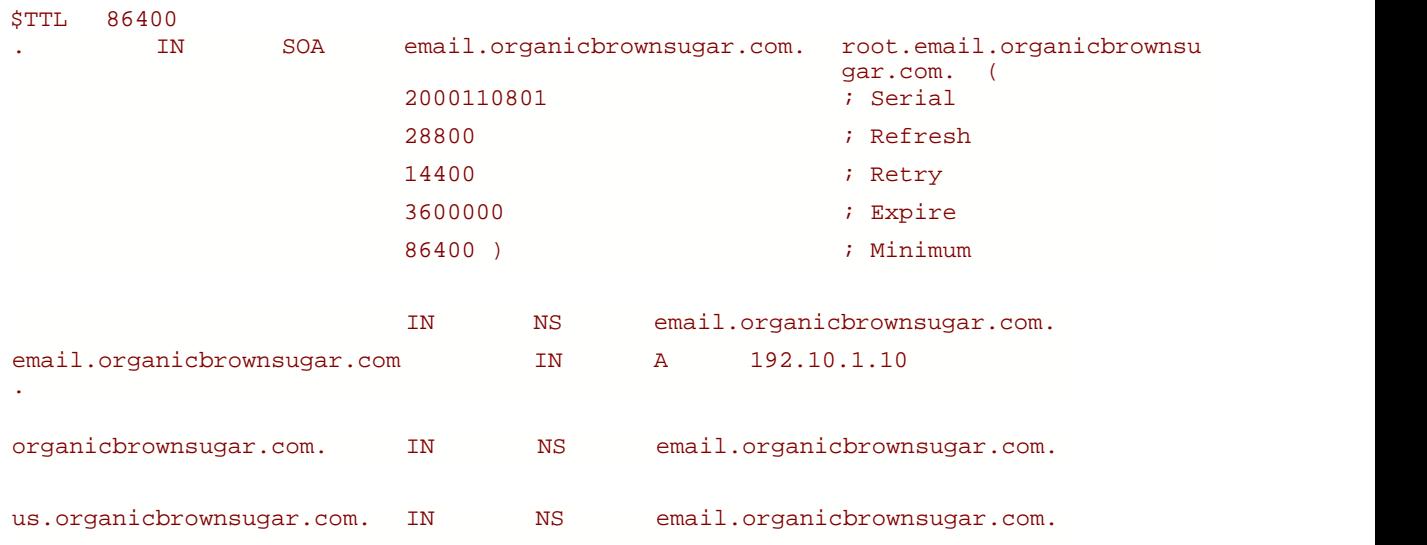

Watch out for the "**.**" In the second line. The other files have a **@** here, but since this is the root file (and obviously different) there has to be **.** .

Please note a couple of things when typing the values above:

- · I used <TAB> to separate values in lines
- Whenever you specify a FQDN, make sure that it ends with a . <DOT>, otherwise you make yourself trouble

After entering all the information correctly, we start the DNS daemon and verify the configuration

### **5.3 Verifying DNS configuration**

First we start the DNS daemon by typing

/etc/rc.d/init.d/named start

Then we type

nslookup

and we should see something like this

Default Server: email.organicbrownsugar.com Address: 0.0.0.0

>

Now we see if our machine's hostname can be resolved to an ip address by typing

email.organicbrownsugar.com

… and we should get an output looking something like this

Server: email.organicbrownsugar.com Address: 0.0.0.0

Name: email.organicbrownsugar.com Address: 192.10.1.10

If this is what you see we can be almost sure our DNS server is working well. Now test some of the other names we created before such as

imap.organicbrownsugar.com

#### and we see

Server: email.organicbrownsugar.com Address: 0.0.0.0

Name: email.organicbrownsugar.com Address: 192.10.1.10 Aliases: imap.organicbrownsugar.com

Great! You can now call yourself a BASIC-DNS-LINUX-INSTALLER. But now let's see if our reverse lookup zones work as well by typing:

#### 192.10.1.244

Now if you're your really lucky and didn't make any typo's you should most likely see

```
Server: email.organicbrownsugar.com
Address: 0.0.0.0
```
Name: netikus.organicbrownsugar.com Address: 192.10.1.244

Before we make an end to our endless DNS verifications, we make sure that email servers will have use of our DNS server by finding a mail exchanger (MX) for our domain **@organicbrownsugar.com** by typing:

set query=mx

```
organicbrownsugar.com
```
#### This should yield

Server: email.organicbrownsugar.com Address: 0.0.0.0

organicbrownsugar.com preference = 10, mail exchanger = email.organicbrownsugar.com organicbrownsugar.com nameserver = email.organicbrownsugar.com  $internet$  address = 192.10.1.10

Okay now, if all this worked our DNS server is configured correctly for stand alone operation and we can type **exit** to leave **nslookup**. Please note that we do not have a secondary server at this time which inevitably results in absolutely now redundancy. But since we only have one server for all our services anyways it doesn't really matter for our scenario. You can say a little prayer to the hardware god before you go to bed tonight.

Now the only thing that's missing to make our name resolution life wonderful is to make our DNS daemon start automatically after every boot.

### **5.4 Configuring named to start automatically after every reboot**

The following might look a little complicated, read it twice if you feel that you don't understand what's going on here. Services are started by startup-scripts in the directory **/etc/rc.d/init.d/**. This is how we started **named** just a few minutes ago (depends how fast you are typing and reading …). Now we have to tell linux to start named automatically. You can use tools from x-windows, but since I like Linux because I don't need a graphic interface, we will do it by hand, without any special tool. If we run **ls /etc/rc.d**, we will see the following directories (among others):  $rc0.d, rc1.d, rc2.d, rc3.d,$ rc4.d, rc5.d, rc6.d

Each of those directories refers to a runlevel, for example rc3.d refers to runlevel three. Runlevels could be described as a state of the system. Look at the following table:

- 0 Halt the system
- 1 Enter single-user mode (no networking is enabled)
- 2 Multiuser mode, but without NFS
- 3 Full multiuser mode (normal operation)
- **Unused**
- 5 Same as runlevel 3, except using an X Windows login rather than a text-based login
- 6 Reboot the system

To tell our linux system when to start which service, we would have to place a startup script in the corresponding directory. However, to make things not more complicated than they already are we will use symbolic links rather than a separate script file everytime. But just adding **named** to the rc3.d directory (standard runlevel our server should be in most of the time) is not enough. We have to tell linux in which order to start or stop the services.

Let's take a look at result of **ls /etc/rc.d/rc3.d/:**

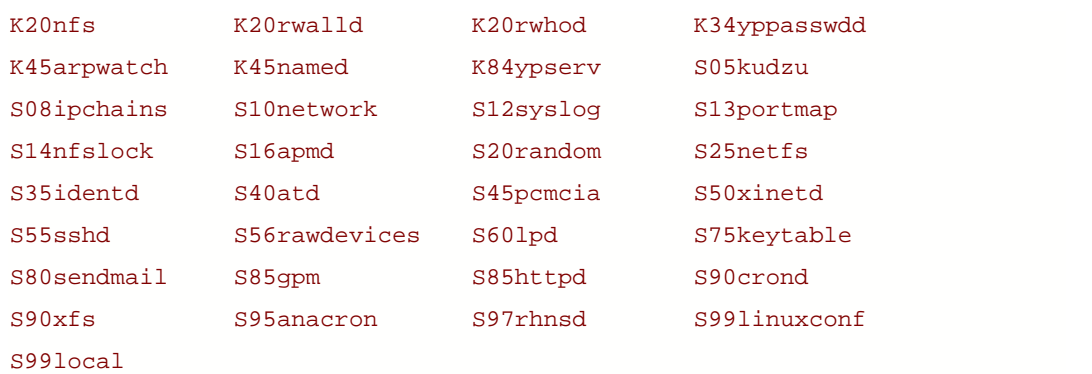

The first letter, S, indicates that the script should be started. The  $2^{nd}$  and  $3^{rd}$  number tell the order where 01 would be the first service to start. The rest is the name of the script in the ../init.d/ directory. If we would configure a service to stop (such as in runlevels 0 and 6) we would use a **K** instead of a **S** at the beginning.

In our case I would tell named to start before xinetd, using the number 47. I will have **named** start in runlevels 3 and 5. So we type

ln –s /etc/rc.d/init.d/named /etc/rc.d/rc3.d/S53named ln –s /etc/rc.d/init.d/named /etc/rc.d/rc5.d/S53named

To start **named** in runlevel 3 and 5 automatically. To stop **named** everytime we make a reboot or halt or system, we add the following if it doesn't already exist (please check)

ln –s /etc/rc.d/init.d/named /etc/rc.d/rc0.d/K45named ln –s /etc/rc.d/init.d/named /etc/rc.d/rc6.d/K45named

Now reboot by typing

#### shutdown –r now

If we find **named** started automatically after the login, we are already 25% on our way. You can see if the process is active by typing **ps –A | grep named**

If we were going from San Diego to Miami, we would probably be somwhere in New Mexico.

# **6 Sendmail**

### **6.1 Configuring sendmail**

On our Redhat installation we will find **sendmail**'s configuration file as **/etc/sendmail.cf**. If you download and compile sendmail you would find it in **/etc/mail/sendmail.cf**. However, we stay with the former. Redhat 7 comes with **sendmail** version 8.11.0-8.

To configure **sendmail** you have basically 2 options. Either you edit the **sendmail.cf** file directly or you create the **sendmail.cf** from a m4 file such as **sendmail.mc**. Sendmail uses the macro language **m4** to create the configuration file from an easier to read **.mc** file. I highly recommend using the latter approach in order to keep administration of this configuration overseeable. Our version of sendmail is already configured well so we don't have to change anything.

However, to explain the process I will list the steps to procuce a custom **sendmail.cf** file. Don't do this right now please, just save it for later reference! Redhat comes with a working configuration from the file **redhat.mc**. We will use this file as our template and modify it to our needs. This file should reside in **/usr/lib/sendmail-cf/cf/**. If you can't find it there you can search for it by typing

cd / find –name \*.cf

Now let's copy the template to a new file **sendmail-config.mc** by typing

cp /usr/lib/sendmail-cf/cf/redhat.mc /usr/lib/sendmail-cf/cf/sendmail-conf.mc

Now we edit the file by typing

```
vi /usr/lib/sendmail-cf/cf/sendmail-conf.mc
```
Now we add the following lines to our configuration file. Please note that some of these settings might not be suitable for your configuration or use:

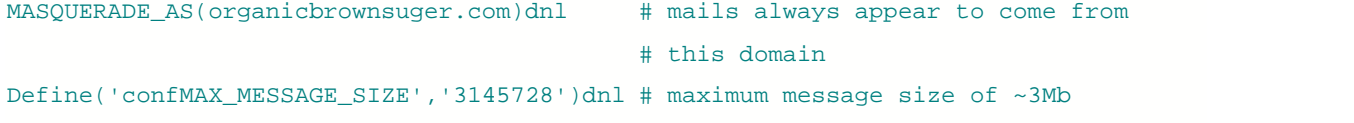

Now we create the a file readable by sendmail with

```
cd /usr/lib/sendmail-cf/cf
sh Build sendmail-conf.cf
```
Isn't it easy? Now we create a backup copy of our current **sendmail.cf** file (just in case we messed up) and copy our new file over the old one.

```
cp /etc/sendmail.cf /etc/sendmail.cf.original
cp /usr/lib/sendmail-cf/cf/sendmail-conf.cf /etc/sendmail.cf
```
Now we're almost there. For **sendmail** to know what the local email domain is, we have to configure the file **/etc/mail/local-host-names** by typing

vi /etc/mail/local-host-names

*© <2003> ... NETIKUS.NET ltd*

and appending the lines

organicbrownsugar.com us.organicbrownsugar.com

to it. Now we're done. To activate the changes we restart sendmail. We will use the init script, just like explained when configuring DNS for automatic startup in **3.4**.

/etc/rc.d/init.d/sendmail restart

If we didn't get an error message here it at least means that our configuration file is ok. Now let's see if we can actually use sendmail as we would like to.

# **6.2 Testing the sendmail configuration**

We telnet to port 25 (SMTP) of our machine and try to send our test user **testuser** (created during installation) an email. Let's type

telnet localhost 25

and we should see something like

```
220 email.organicbrownsugar.com ESTMP Sendmail 8.11.0/8.11.0; Mon, 30 Oct 2000
16:56:36 –0500
```
Type in the following lines:

```
mail from: root@organicbrownsugar.com
rcpt to: testuser@organicbrownsugar.com
data
subject: I love the world and the world loves me!
Cool, I just installed and configured sendmail. Wow!!
.
```
and you should now see something like

250 2.0.0 e9UmxRw01218 Message accepted for delivery

Now enter

quit

Now log in as **testuser** on a different console (by pressing **ALT+F2** for example) and type

mail

At the command prompt. You should see something like

```
Mail version 8.1 6/6/92. Type ? for help.
"/var/spool/mail/testuser": 1 message 1 new
>N 1 root@organicbrownsugar.com Mon Oct 30 16:59 13/571 "Hello from telnet"
\& \qquad
```
Now simply type **1** and enter to read the message. **q** exits from the mail application. Voila! We're half way and almost out of Texas.

Now compared to almost 5 pages DNS configuration this was pretty straightforward. Time to install POP3 and IMAP! Don't forget to logout again as the **testuser** and switch to your root console, otherwise our imap experience is not going to last very long …

# **7 POP3 and IMAP**

# **7.1 Installing the Washington IMAP and POP3 services**

We download the latest version of the Washington IMAP from ftp://ftp.cac.washington.edu/imap/imap-2000.tar.Z

to one of our computers that is connected to the internet. Then we create a directory on our linux box with

mkdir /usr/software

and copy the file **imap-2000.tar.Z** into this directory. You can do this with ftp, floppies and so on. You don't have to create the directory in the /usr folder – but I will reference to this folder in this chapter. Now "cd" into this directory and decompress the archive by typing

```
cd /usr/software
tar –xvzf imap-2000.tar.Z
```
The source should now have been extracted properly and we are ready to install. The decompression created a directory **imap-2000** which we will use to install. Let's do that! Imap's root folder is the user's home folder by default. Some people like that, I however prefer the imap root to be in a subfolder of the home directory, **imap** in our scenario. We achive this by editing the file **Makefile**

vi /usr/software/imap-2000/Makefile

And changing the following line from

EXTRACFLAGS=

to

EXTRACFLAGS=-DMAILSUBDIR=\\\"imap\\\"

You can quickly find the line in the file by typing

/EXTRACFLAGS=

while in command mode of **vi**.

If you edit the file **Makefile** and modify the root directory of **imap**, you have to make sure that the subdirectory actually exists in every users homedirectory. Forgetting this will yield to unpredictable results according to the documentation.

To automate the procedure of creating an **imap** directory everytime we can create a user, we will modify the template directory **/etc/skel/** by creating a directory there with:

mkdir /etc/skel/imap

Now, everytime you create a user make sure you will use the **–m** option with the **useradd** program. However, for the user we created during installation the above procedure will not work so we create it manually one time with

mkdir /home/testuser/imap

So to finally start the installation we type

```
cd imap-2000
make slx
```
This means that we are installing on an up to date Linux box. This should go well without problems and will create the executables that we need (yes, there is nothing more to do except the make command):

```
ls /usr/software/imap-2000/imapd/imapd
ls /usr/software/imap-2000/ipopd/ipop3d
```
Those files of course would be better located in a directory that is designed for little daemons, so we copy them to the **/etc/sbin** directory with

```
cp /usr/software/imap-2000/imapd/imapd /usr/sbin
cp /usr/software/imap-2000/ipopd/ipop3d /usr/sbin
```
### **7.2 Configuring IMAP and POP3**

What now? Are we done? Are we finally getting near Florida? Almost. Those two daemons will be invoked by the service xinetd so we have to tell xinetd where to find them and how to start them. But first we make sure the both services are registered in the /etc/services file by typing

cat /etc/services | grep pop3 cat /etc/services | grep imap

this should result in lines like this ones (unimportant ones omitted) pop3 110/tcp pop-3 # POP version 3

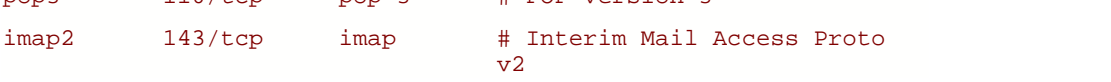

If you don't see those lines, please add them with **vi /etc/services**. Xinetd loads all daemons which are properly configured in the directory /etc/xinetd.d/. Since neither pop3 nor imap are configured there, we will have to create 2 files. Lets create ourselves a template by copying the configuration of telnet and editing it

```
cp /etc/xinetd.d/telnet /etc/xinetd.d/pop3
vi /etc/xinetd.d/pop3
```
Then edit the file **/etc/xinetd.d/pop3** so it will look like this:

```
# default: on
# description: The pop3 server serves pop3 connections; it uses
# unencrypted username/password pairs for authentication
#
service pop3
{
```
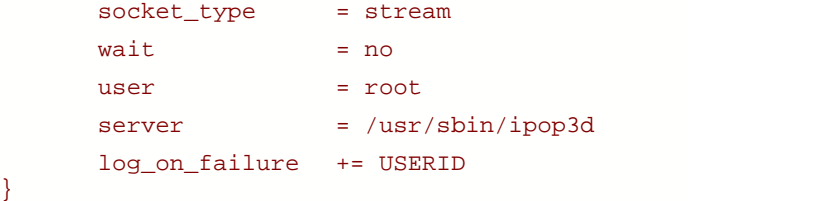

Then we do the same for imap

```
cp /etc/xinetd.d/pop3 /etc/xinetd.d/imap
vi /etc/xinetd.d/imap
```
And the file should look like this

```
# default: on
# description: The pop3 server serves pop3 connections; it uses
# unencrypted username/password pairs for authentication
#
service imap2
\{socket_type = stream
     wait = no
     user = root
     server = /usr/sbin/imaplog_on_failure += USERID
}
```
You should be careful and make sure that the name that's listed next to **service** is the one you found / entered in the file **/etc/services**. Once the configuration files exist we can restart **xinetd** and see if we can use those services. We simply type

```
/etc/rc.d/init.d/xinetd restart
```
and see what happens.

# **7.3 Testing the POP3 and IMAP configuration**

To start testing pop3, we simply type

telnet localhost 110

and should see an output similar to this:

+OK POP3 email.organicbrownsugar.com v2000.69 server ready

and type

quit

to exit again. To see if we actually can read email with our pop3 connection, we will send another email via SMTP. Please repeat the steps listed at 3.2 where we telnetted to port 25 and sent an email to testuser@organicbrownsugar.com. After we did that, we connect again with with **telnet localhost 110** and issue the following commands

```
user testuser
pass usertest
list
```
we should then see something like

+OK Mailbox scan listing follows 1 708 .

Now we can retrieve the mail by typing

retr 1

Which should display the message in it's raw format. You will probably appreciate an email client here that does not use HTML… Ok, **pop3** hopefully works and we quickly see if **imap** works as well. If you cannot establish a connection to port 110 for some mean reason, make sure your entries in the **xinetd** configuration file match the proper service name in the **/etc/services** file and that the executables actually point to existing files! Now lets logout with **quit** and quickly type

telnet localhost 143

and we should see an output similar to this:

```
OK [CAPABILITY IMAP4 IMAP4REV1 LOGIN-REFERRALS AUTH=LOGIN]
email.organicbrownsugar.com IMAP4rev1 2000.293 at Mon, 30 Oct 2000 18:47:11 –0500
(CST)
```
and type

. logout

to leave **imap** at it's peace. To really test **imap** you will have to launch your imap cabable email client and connect to the server, at this point I am not listing all the **imap** commands here which are more complex than the ones used in **pop3**.

Good! DNS is working, we can send mail via **sendmail / smtp** and we can read our emails happily with either **pop3** or **imap4**. Wonderful. We're through Lousiana and will now enter Florida. 75%. But wait!

#### **7.4 Enabling quotas to limit the mailbox size**

Our linux distribution comes with quota support, so we might want to enable it. If you trust your users and/or have unlimited disk space, you can simply skip this step. Knowing how to turn on quotas won't hurt I would say anyways. First we have to activate the quotas in 3 steps. First we enable quota on our machine during the boot-up, then we enable a volume / mount point for quotas and finally we add the quota database files. So we add the following lines to the end of the file **/etc/rc.d/rc.local** just before the last **fi** command

```
vi /etc/rc.d/rc.local
# Check quota and then turn it on
      if [ -x /sbin/quotacheck ]
             then
                   echo "Checking quotas …"
                   /sbin/quotacheck –avug
                   echo "Done"
             fi film
      if [ -x /sbin/quotaon ]
             then
                   echo "Turning quota on …"
                   /sbin/quotaon –avug
             fi
```
Now we will enable the /home mountpoint for quotas. This is done by adding some stuff to the **/etc/fstab** file:

vi /etc/fstab

Now look for the line that starts with "LABEL=/home" and change the word defaults to defaults,usrquota,grpquota so that it looks like this:

LABEL=/home /home ext2 defaults,usrquota,grpquota 1 2

Now we have to create the quota database files in the root of the directory with

cd /home touch quota.user touch quota.group chmod 600 quota.\*

That's all. We make a **reboot** and our system is at least ready to accept our quota commands! So let's add those commands for our testuser by typing:

```
edquota –u testuser
```
And we will see something like this (hda5 will most likely be different for you):

```
Quotas for user testuser:
/dev/hda5: blocks in user: 28, limits (soft = 0, hard = 0)
      inodes in use: 7, limits (soft = 0, hard = 0)
```
As you see the **edquota** command has launched the vi editor for you automatically. Whenever you're done with the changes just save them as you would usually with **ZZ**. But what changes ? First the explanation of a hard and soft limit. A soft limit let's a user exceed this limit for a limited amount of time, called the grace period. You can notifiy the user that this is happening. The hard limit is a limit that can not be exceeded at any costs – unless it is changed. If the user exceeds it, he can not write to the directory anymore – unless he cleans up or the administrator changes the hard limit.

But what are **blocks** and **i-nodes**? 1 block in linux is 1kb. So if you want to limit the quota to 1 Mb you will just use 1024 blocks. I-nodes are control structures that point to other i-nodes or to the file itself. So one file has one or more I-nodes assigned to it. I prefer to change only the block use. So to limit the testuser's mailbox size (and everything else as well) to a soft limit (warning) of reasonable 10Mb, and an ultimate hard limit of 15Mb, we change the above output in vi to:

```
Quotas for user testuser:
/dev/hda5: blocks in user: 28, limits (soft = 10240, hard = 15360)
      inodes in use: 7, limits (soft = 0, hard = 0)
```
Pretty neat, hmm? Never mind the filename vi displays while you edit, edquota manages all this for you. So how do you know what user used to be a mailman in his previous life? The program **quotacheck** lets you check the quota dat abase, and the program **repquota** shows you some current statistics. Just type

edquota –a

And you see the current status for everybody. With perl you can run a daily job that sends emails to users or to you. The grace period is set to 7 days, by the way. If you want to change it for all users, type

```
edquota –g –t
```
To change it for all users, type

edquota –u –t

For users to view their quota information, they can use the program

quota

**With the switch –g the user can view statistics. The –q switch prints a message to the user if he is over quota.**

# **8 LDAP from OpenLDAP**

# **8.1 Installing LDAP**

We download the latest version of OpenLDAP from

ftp://ftp.openldap.org/pub/OpenLDAP/openldap-stable/openldap-stable-20000704.tgz

and copy it just like before to our favorite software directory, **/usr/software**. Then we uncompress it by typing

```
cd /usr/software
tar –xvzf openldap-stable-20000704.tgz
```
Please note that the file mentioned above was the most stable version available as of  $30<sup>th</sup>$  October 2000. You might want to check for a newer version at **http://www.openldap.org/**. Now that we have unpacked it we are ready to configure, so lets type

```
cd openldap-1.2.11
./configure
make depend
make
```
Now we will test our installation with

cd tests make

which hopefully turns out well. To finish the installation we do

cd .. make install

and LDAP should now be installed properly and we can start configuring it. Not exactly the easiest and most obvious thing to do, but I'll guide you through everything.

# **8.2 Configuring LDAP**

LDAP comes with a couple of configuration files, which are

```
/etc/openldap/ldap.conf
/usr/local/etc/openldap/slapd.conf
/usr/local/etc/openldap/slapd.at.conf
/usr/local/etc/openldap/slapd.oc.conf
```
ldap.conf does not have to be changed for our installation, so we continue with slapd.conf. We edit the file with vi by typing

```
vi /usr/local/etc/openldap/slapd.conf
```
and should have a slapd.conf file that will look like this

```
#
# See slapd.conf(5) for details on configuration options.
# This file should NOT be world readable.
#
include /usr/local/etc/openldap/slapd.at.conf
include /usr/local/etc/openldap/slapd.oc.conf
schemacheck off<br>#referral ldar
            ldap://root.openldap.org/
pidfile /usr/local/var/slapd.pid<br>argsfile /usr/local/var/slapd.arg
                     /usr/local/var/slapd.args
#######################################################################
# ldbm database definitions
#######################################################################
database ldbm
\frac{\text{suffix}}{\text{suffix}}suffix "dc=organicbrownsugar, dc=com"<br>suffix "o=Organic Brown Sugar, c=US"
suffix "o=Organic Brown Sugar, c=US"<br>#rootdn "cn=Manager, dc=organicbrowns
             "cn=Manager, dc=organicbrownsugar, dc=com "
rootdn "cn=Manager, o=Organic Brown Sugar, c=US"
# cleartext passwords, especially for the rootdn, should
# be avoid. See slapd.conf(5) for details.
rootpw secret
# database directory
# this directory MUST exist prior to running slapd AND
# should only be accessable by the slapd/tools Mode 700 recommended.
directory /usr/local/var/openldap-ldbm
index cn,sn,mail pres,eq,app
```
The first change we applied concerns the **suffix** value. The suffix determines to which kind of queries our **ldap** server will response. In order to use automatic name resolution from various email clients, we need to add the line

 $\mathbf{c}$ uffix ""

Since the email client does not include a search base (like o=Organic Brown Suger,c=US) we have to add this line. Otherwise our queries will always be unsuccessful. The next two line include two other search bases that might be used. The line **rootdn** specifies the LDAP administrator – the user who has the right to update and change the database. Please note the following password that goes with the username. At the end of the document we have a few indexes for searches.

Now we'll take a look at the next document with

#### vi /usr/local/etc/openldap/slapd.at.conf

where we will add an attribute for email addresses. We append the line

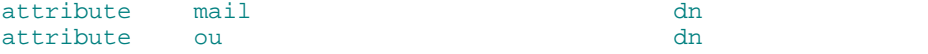

to the file. Now **ldap** knows about the **mail** attribute, but we have to tell **ldap** that we want to use it with the **person** objectclass. What is an objectclass? It's a collection of attributes, an objectclass **person** e.g. would need a lastname, firstname, email and so on. An **organization** objectclass would probably need attributes like street, telephone number, state and so on. Whenever we add an object to the ldap database, it has to be in an object class. Let's open the file slapd.oc.conf with

vi /usr/local/etc/openldap/slapd.oc.conf

and look for the line **objectclass person** which should look like this after our modifications:

```
objectclass person
               requires
                               objectClass,
                               sn,
                                cn and the contract of the contract of the contract of the contract of the contract of the contract of the contract of the contract of the contract of the contract of the contract of the contract of the contract of the con
                allows
                               description,
                               seeAlso,
                               telephoneNumber,
                               userPassword,
                               mail,
                                ou
```
We now edited most of our configuration files and are now ready to move on and create our first entries. For this reason we will create a **ldif** file that contains the records in readable format. Let's type vi /tmp/root.ldif and create the following file:

```
dn: o=Organic Brown Sugar, c=US
objectclass: organization
o: Organic Brown Sugar
```
I choose to use an LDAP hirachy that is based on organzation and country rather than email domains. If I would want to add both, I could create a file that looks like this:

```
dn: o=Organic Brown Sugar, c=US
objectclass: organization
o: Organic Brown Sugar
dn: dc=organicbrownsugar,dc=com
objectclass: dcObject
```
Now we are almost in LDAP land. We will now configure **ldap** to automatically everytime we boot. For this reason we will create a file **ldap** in the directory **/etc/rc.d/init.d/** by typing

cd /etc/rc.d/init.d/

dc: organicbrownsugar

And creating the **/etc/rc.d/init.d/ldap** file:

```
#!/bin/sh
#
# ldap This shell script takes care of starting and stopping
# ldap servers (slapd and slurpd).
#
```

```
# chkconfig: - 39 61
# description: LDAP stands for Lightweight Directory Access Protocol, used \
                       for implementing the industry standard directory services.
# processname: slapd
# config: /usr/local/libexec/slapd.conf
# pidfile: /usr/local/var/slapd.pid
# Source function library.
. /etc/init.d/functions
# Source networking configuration and check that networking is up.
if [ -r /etc/sysconfig/network ] ; then
          . /etc/sysconfig/network
          [ $ {NETWORKING} = "no" ] & \& exit 0
fi fi
slapd=/usr/local/libexec/slapd
slurpd=/usr/local/libexec/slurpd
[ -x ${slapd} ] || exit 0
[ -x ${slurpd} ] || exit 0
RETVAL=0
function start() {
 # Start daemons.
 echo -n "Starting slapd:"
          daemon ${slapd}
          RETVAL=$?
          echo
          if [ $RETVAL -eq 0 ]; then
                   if grep -q "^replogfile" /usr/local/etc/openldap/slapd.conf; then
                    echo -n "Starting slurpd:"
                         daemon ${slurpd}
                    RETVAL=$?
                    echo
fi and fi and fi and fi and fi and fi \mathbf{f}fi film
          [ $RETVAL -eq 0 ] && touch /var/lock/subsys/ldap
          return $RETVAL
}
function stop() {
             # Stop daemons.
          echo -n "Shutting down ldap: "
          killproc ${slapd}
          RETVAL=$?
          if [ $RETVAL -eq 0 ]; then
                 if grep -q "^replogfile" /usr/local/etc/openldap/slapd.conf; then
                    killproc ${slurpd}
                    RETVAL=$?
          fi the state of the state of the state of the state of the state of the state of the state of the state of the
          fi film
          echo
             [ $RETVAL -eq 0 ] && rm -f /var/lock/subsys/ldap /var/run/slapd.args
          return $RETVAL
}
# See how we were called.
case "$1" in
       start)
            start<br>;;
\mathcal{L}(\mathcal{L}(\mathcal{ stop)
            stop
\mathcal{L}(\mathcal{L}(\mathcal{ status)
```

```
status ${slapd}
             if grep -q "^replogfile" /usr/local/etc/openldap/slapd.conf ; then
                   status ${slurpd}
          fi film
          j, j, \ldots, j , where j, j, \ldots, j restart)
          stop
          start
          j, j, \ldots, j , where j, j, \ldots, j reload)
           killall -HUP ${slapd}
          RETVAL=$?
          if [ $RETVAL -eq 0 ]; then
                 if grep -q "^replogfile" /usr/local/etc/openldap/slapd.conf; then
                    killall -HUP ${slurpd}
                     RETVAL=$?
          fi the state of the state of the state of the state of the state of the state of the state of the state of the
          fi film
          j, j, \ldots, j , where j, j, \ldots, j condrestart)
             if [ -f /var/lock/subsys/ldap ] ; then
                    stop
            start<br>fi
film and the state of the state of the state of the state of the state of the state of the state of the state of the state of the state of the state of the state of the state of the state of the state of the state of the s
          j, j, \ldots, j , where j, j, \ldots, j *)
          echo "Usage: $0 start|stop|restart|status|condrestart}"
          RETVAL=1
esac
exit $RETVAL
```
Of course you can download this file from <http://www.netikus.net/>. Make sure this file has the same permissions assigned to it as all the other startup files in this directory. If it does not, enter

chmod 755 /etc/rc.d/init.d/ldap

However, this file does not start our ldap server by itself, we have to invoke it just like we did with our DNS service. So we create the necessary symbolic links with

```
ln –s /etc/rc.d/init.d/ldap /etc/rc.d/rc3.d/S54ldap
ln –s /etc/rc.d/init.d/ldap /etc/rc.d/rc5.d/S54ldap
```
for starting the service and with

```
ln –s /etc/rc.d/init.d/ldap /etc/rc.d/rc0.d/K41ldap
ln –s /etc/rc.d/init.d/ldap /etc/rc.d/rc6.d/K41ldap
```
we stop the services when our machine shuts down or reboots. You should now reboot your system – I experienced some problems without doing a reboot. So type

shutdown –r now

and wait until our system is back up. Now login again as root.

# **8.3 Testing the LDAP configuration**

To finally add the entry to the ldap database, we will use a programm called **ldapadd** by typing

ldapadd –D "cn=Manager,o=Organic Brown Suger,c=US" –W –f /tmp/root.ldif

When asked for a password, please enter **secret**. This should produce an output similar to:

adding new entry o=Organic Brown Sugar, c=US

If your output matches and you didn't get any error messages, verify it with the **ldapsearch** commando like this:

ldapsearch –u –b '' –s sub '(objectclass=\*)'

This should display the one or two entries you created for the root of the hirarchy. To make things a little more fun we will add another entry that has a telephonenumber and an email address. Create a file **/tmp/entry1.ldif** and enter the following data:

```
dn: cn=Buffalo Bill,o=Organic Brown Sugar,c=US
objectclass: person
cn: Buffalo Bill
cn: Bill Buffalo
sn: Buffalo
mail: buffalo.bill@organicbrownsugar.com
mail: buffalo.bill@animalhunting.com
telephonenumber: +001 (987) 654-3210
```
Note here that you can have multiple attributes defined, **cn** and **mail** show up twice here. Make sure you separate multiple entries with a blank line. **dn** stands for **distinguished name** and should be unique for every entry. I could have also used **dn: cn=Buffalo Bill, dc=organicbrownsugar,dc=com** instead in the first line, or a combination. Now type

ldapadd –D "cn=Manager,o=Organic Brown Suger,c=US" –W –f /tmp/entry1.ldif

and if you don't see any errors, type immediately: ldapsearch -u -b '' -s sub '(objectclass=\*)' Do you see Buffalo Bill? If yes, we both have succeeded. Now delete the entry by typing:

ldapdelete –D "cn=Manager,o=Organic Brown Suger,c=US" "cn=Buffalo Bill,o=Organic

Brown Sugar, c=US" –W

One last word on ldap. Befory you start adding entries to an organizational unit, make sure you create the organizational unit itself first with the **objectclass=organizationalUnit** objectclass.

Congratulations! Stand up, have your favorite drink and call your computer friends to tell them that you escaped the

magic powers of Bill Gates and is supporters  $\odot$ 

# **9 Administration with Perl**

### **9.1 Installing the necessary Modules**

To ease administration I wrote a perl script that let's you create and modify users with a perl script. To make the user interface a little bit more appealable, you will need to install several modules for PERL. Simply go to <http://www.cpan.org> and search for all the modules listed below, download them, and copy them to the **/usr/software** directory. Those modules are needed (and included in the netikus package):

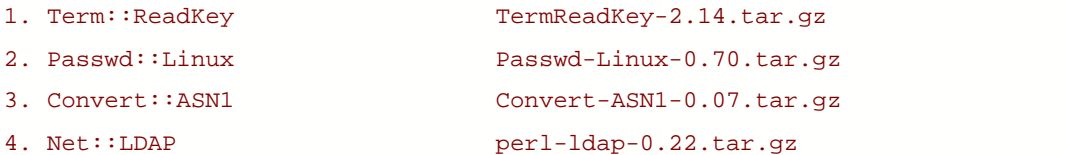

The installation procedure is the same for all of those modules (and for most other ones). Please note that you will have to substitute the correct file- and directory names to make it work. Also make sure you install the modules in the order showed above. I showed one example with real filenames on the right side with the **Term::ReadKey** Module:

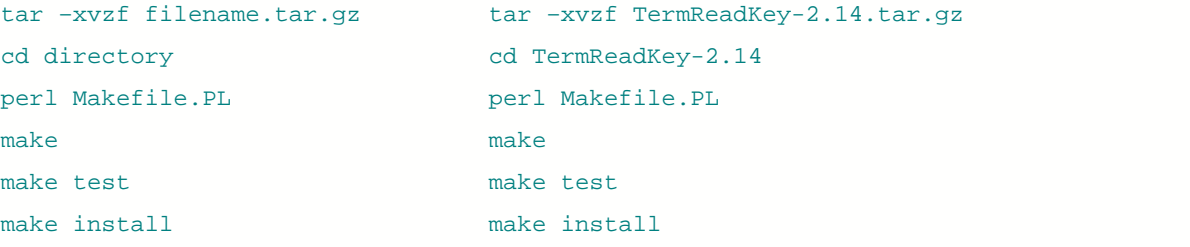

Do this for every modele and the modules should now all be installed correctly!

# **9.2 Installing the perl script**

Now copy the file **useradministration.pl** and **usermanager.sh** from the downloaded package to the (recommended) the **/root** directory.

You can launch the usermanager anytime by typing

/root/usermanager.sh

To change default values (like the password for the ldap server) edit lines **33** to **37** of the file **useradministration.pl**.

To make sure that only our holy root user has access to this valuable file(s), we type the following:

cd /root chmod 700 useradministration.pl chmod 700 usermanager.sh

which will only give the root user **read, write** and **execute** access.

# **10 Setting up a simple webpage**

Since our webserver should already be up and running, we will use some standard unix commands to make administration bearable. We will

- Create a group for content administrators and adding a user
- Modify the file permissions
- Create a symbolic link in a users homedirectory that points to the content

# **10.1 Creating a group**

That's as easy as it can be. All we do is type

groupadd htmladmins

and we have group for all of those html administrators (to see all groups look into **/etc/group**). Of course we have to add user to this group, so we edit the **/etc/group** file, look for the line with our new group and simply append **testuser** to it. The line should then look something like this:

htmladmins:x:501:testuser

The only thing that might look different on your installation might be the running number **501**. If you don't specify a GID, this number is always increased by one.

# **10.2 Modifying file permissions**

Now we have to tell our directory that we have group we want to assign to it (and it's subdirectories). By default the group **root** is assigned to that directory, but we don't want that. The html files for our apache server are in the **/var/www/html** directory, so we have to go **/var/www** and change the group:

cd /var/www chgrp –R htmladmins html

And that's it! So now every file and directory below (or above, depends on how you see it) has **htmladmins** as it's group. Now we change the file permissions and give full rights to our new group. We type

chmod –R 775 html

And off we go, it's done. If you wonder what the **–R** switch means … it stands for **Recursive** and applies to all subdirectories as well. Bueno.

# **10.3 Creating a symbolic link**

This will be short. Simply go into our testuser directory and we type

```
cd /home/testuser
ln –s /var/www/html html
```
This creates a symbolic with the name **html** (you can call it whatever you want) that redirects us to the root directory of our webserver.